**УПДГиБ Инспектор**

**РУКОВОДСТВО ПОЛЬЗОВАТЕЛЯ** 

# Содержание

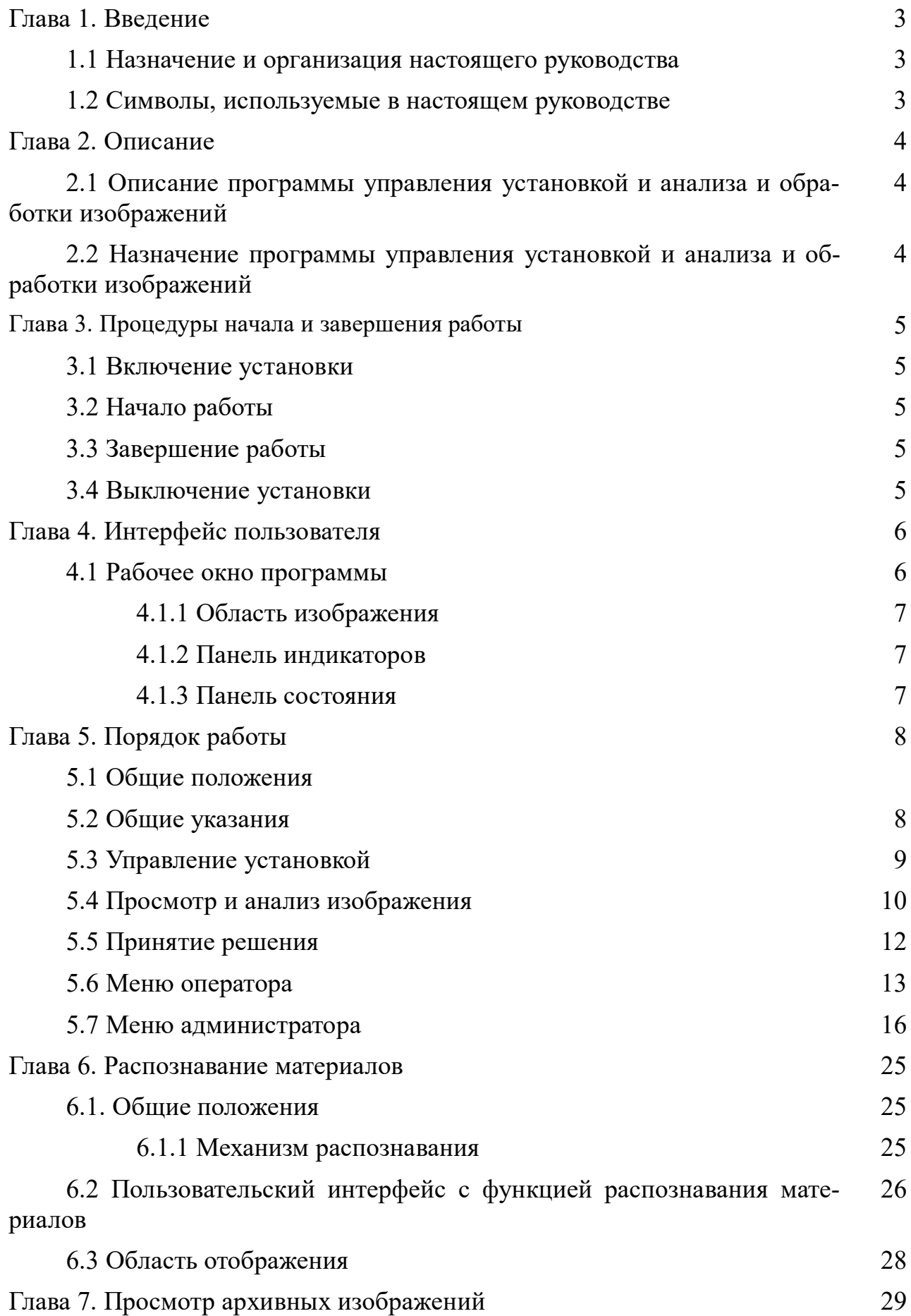

## **Глава 1. Введение**

В данном Руководстве приведено описание стандартных операций при работе с программой управления установкой и анализа изображений (далее - программа).

#### **1.1 Назначение и организация настоящего руководства**

Настоящее руководство предназначено для операторов, использующих программу управления установкой и анализа и обработки изображений в режиме эксплуатации, и администраторов, производящих настройку работы установки.

Руководство содержит всю информацию, которую необходимо знать о рабочем окружении и способах работы с ним.

В таблице, приведенной ниже, предоставлены сведения о содержании глав руководства:

Таблица 1

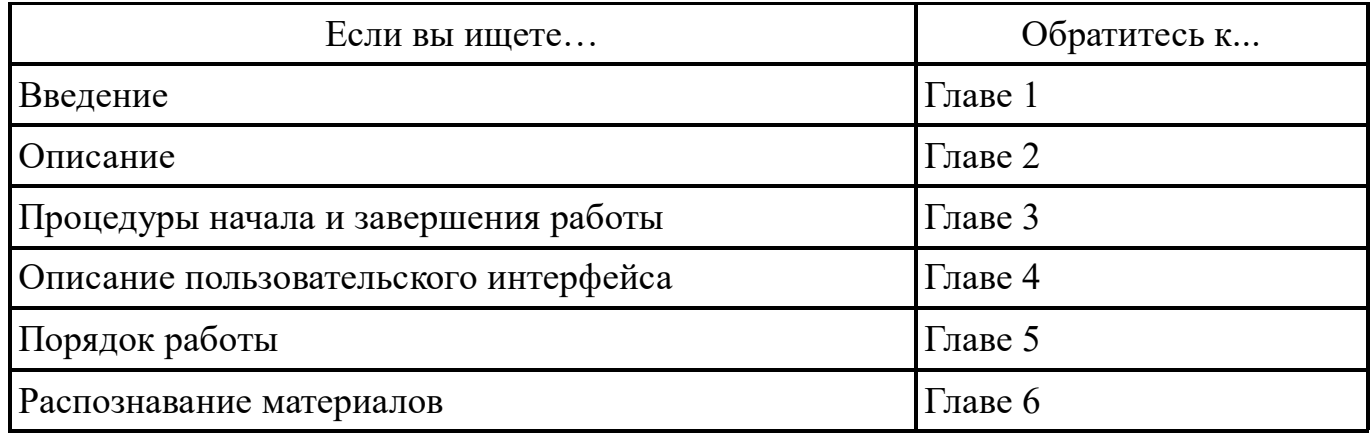

#### **1.2 Символы, используемые в настоящем руководстве**

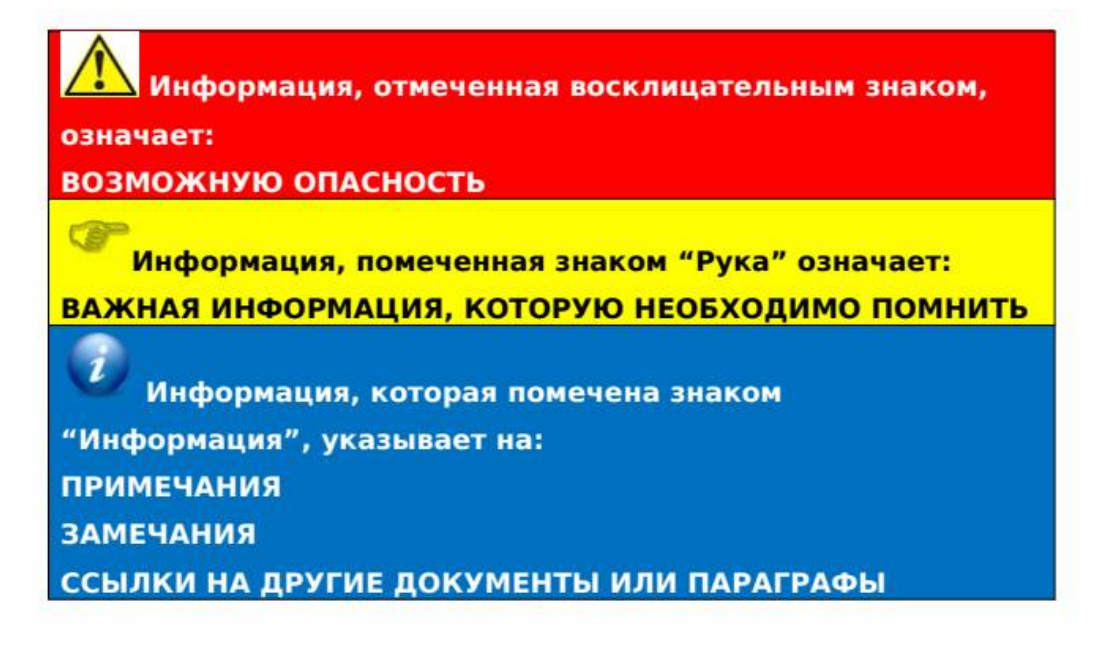

## **Глава 2. Описание**

## **2.1 Описание программы управления установкой и анализа и обработки изображений**

Рабочее место оператора состоит из:

- монитора(-ов) для вывода рентгеновских изображений,

- пульта управления.

## **2.2 Назначение программы управления установкой и анализа и обработки изображений**

Программа позволяет оператору:

- производить управление установкой: включать и выключать установку, запускать и останавливать движение транспортера;

- производить просмотр, анализ и обработку изображений,

- производить загрузку архивных изображений с целью сравнения,

- незамедлительно принимать решения о том, вызывает груз подозрения или

нет.

#### **Глава 3. Процедуры начала и завершения работы**

#### **3.1 Включение установки**

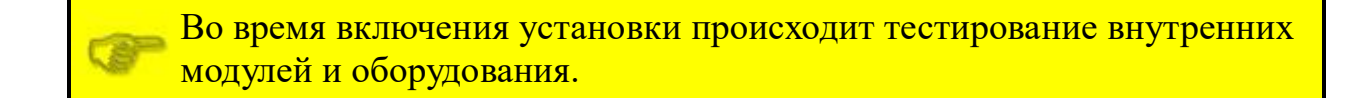

При включении установки без электронного ключа работа на установке невозможна. На экране монитора индицируется следующая надпись:

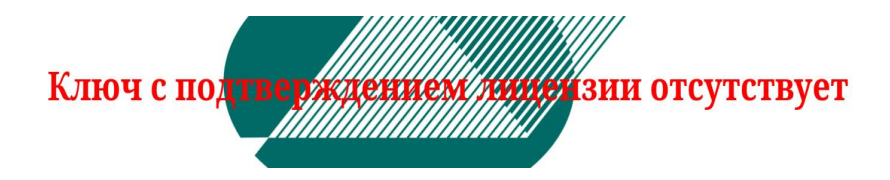

Электронный ключ можно подключить или отключить на любом этапе работы установки, при отключении ключа продолжение работы на установке станет невозможным,

#### **3.2 Начало работы**

После выполнения тестирования на экран монитора выводится окно входа в систему.

### **3.3 Завершение работы**

После завершения смены оператора, новому оператору (входящему в новую смену) необходимо заново войти в систему.

#### **3.4 Выключение установки**

Выключение работы установки происходит при повороте ключа в пульте управления.

Во время выключения установки происходит выключение всего периферийного оборудования.

## **Глава 4. Интерфейс пользователя**

## **4.1 Рабочее окно программы**

Рабочее окно программы состоит из:

- области изображения (1),
- панели индикаторов (2),
- панель состояния (3).

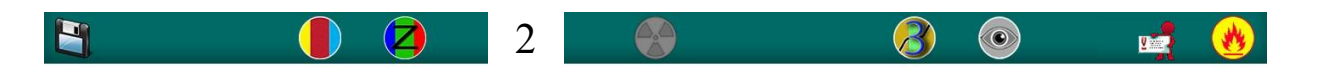

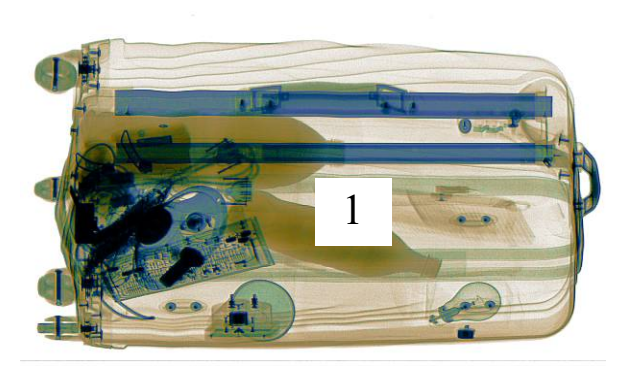

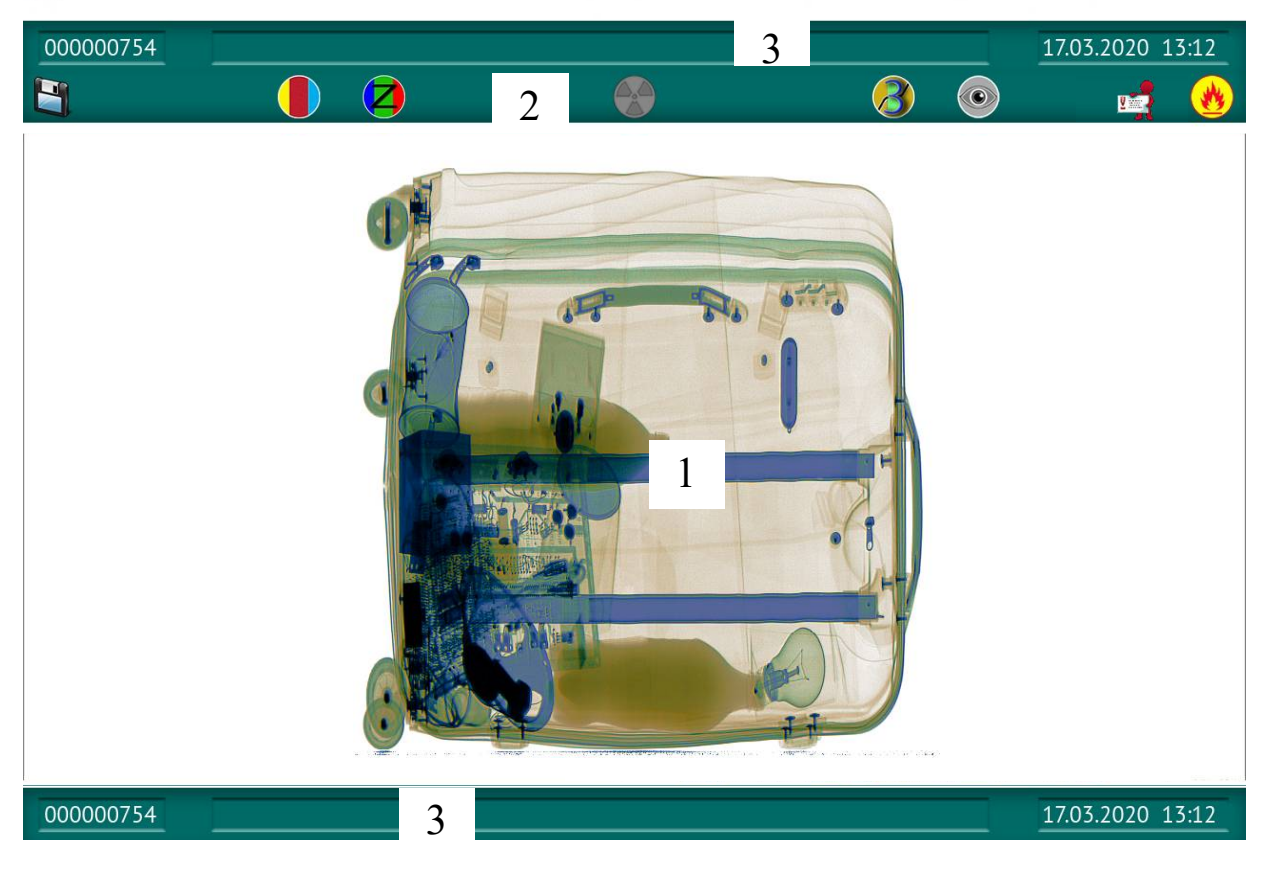

Рабочее окно программы

## **4.1.1 Область изображения**

Область изображения используется непосредственно для просмотра изображения, полученного при помощи рентгеновского излучения.

## **4.1.2 Панель индикаторов**

На панели индикаторов расположены индикаторы, связанные с процессом обработки изображений и принятия решений.

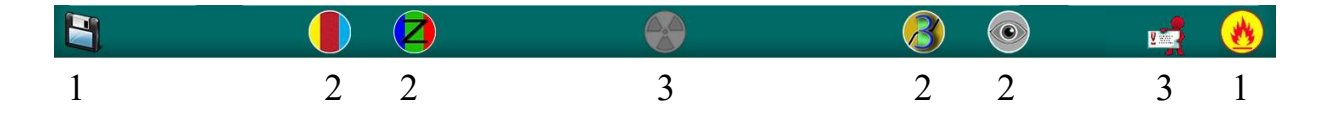

- 1. Индикатор принятия решений,
- 2. Индикатор обработки,
- 3. Индикатор состояния.

# **4.1.3 Панель состояния**

На панели состояния расположены области отображения служебной информация о текущей даты и времени.

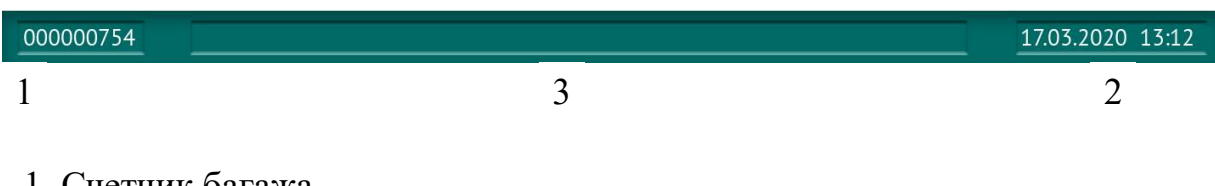

### 1. Счетчик багажа,

- 2. Дата и время,
- 3. Строка состояния.

# **Глава 5. Порядок работы**

#### **5.1 Общие положения**

Настоящая глава подробно описывает все задачи, выполняемые при работе с пультом управления.

- Указанные процедуры включают:
- включение установки,
- досмотр грузов, багажа и ручной клади,
- анализ полученного изображения,
- принятие решения,
- сохранение информации в базе данных,
- выключение установки.

#### **5.2 Общие указания**

#### 5.2.1 Пульт управления

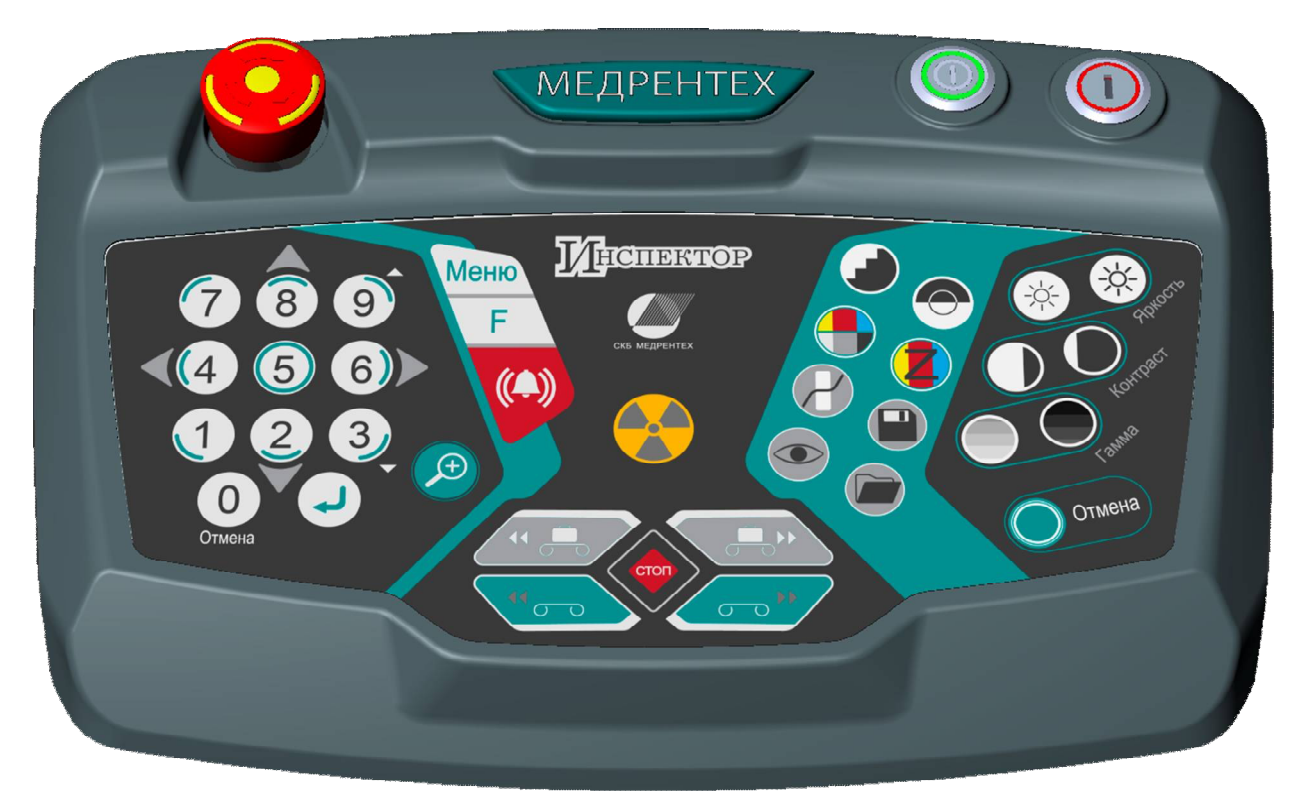

Пульт управления

### **5.3 Управление установкой**

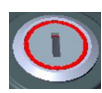

Ключ блокировки включения установки. При повороте ключа по часовой стрелке на 90° разблокируется цепь включения установки. При повороте ключа против часовой стрелке на 90° цепь размыкается, и происходит штатное выключение установки

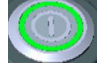

Кнопка включения установки

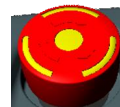

Кнопки включения движения транспортера, световые индикаторы на этих кнопках загораются при движении транспортера в соответствующую сторону

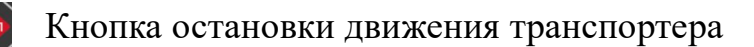

Кнопка аварийного выключения установки

**Е.» Кнопки просмотра записанных в оперативную память изображений** 

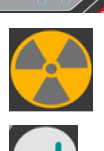

Кнопка подтверждения

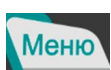

Кнопка перехода в сервисное меню установки

Индикатор включения рентгеновского излучения

# **5.4 Просмотр и анализ изображения**

# 5.4.1 Фильтры обработки

Фильтры и обработки применяются ко всему изображению и позволяют пользователю определить предполагаемые подозрительные области.

Доступны следующие методы обработки изображений:

- увеличение изображения:

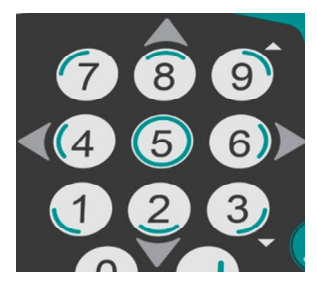

Кнопки выбора сектора и увеличения изображения на весь экран монитора. Перемещения по увеличенному изображения осуществляется кнопками. Внизу экрана появляется миниатюра изображения с красной рамкой, показывающей, какая часть изображения увеличена. Перемещение по изображению осуществляется кнопками 1-9.

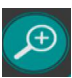

Кнопка «ЛУПА» предназначена для плавного многократного увеличения изображения. Внизу экрана появляется рамка, показывающая, какая часть изображения выведена на экран. Увеличение производится кнопкой «9», уменьшение – кнопкой «3», перемещение рамки по изображению производится кнопками «2▼», «8▲», «4◄», «6►». Для выхода из режима электронной лупы необходимо нажать кнопку «ЛУПА» повторно

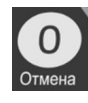

«ОТМЕНА УВЕЛИЧЕНИЯ» - кнопка отмены увеличения

- фильтры изображения:

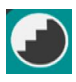

«ЧЕТКОСТЬ» - кнопка изменения четкости изображения

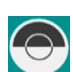

«НЕГАТИВ/ПОЗИТИВ» - кнопка переключения просмотра в негативе или позитиве

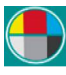

«ЦВЕТ» - кнопка включения/выключения цветовой идентификации по Zэфф элементов контролируемого груза

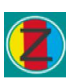

«ВЫДЕЛЕНИЕ МАТЕРИАЛА» - кнопка переключения выделяемого по атомному номеру материала

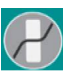

«ПАЛИТРА» - кнопка выбора палитры цветов изображения

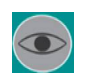

«ВЫСОКОЕ ПРОНИКНОВЕНИЕ» - кнопка перехода в режимы просмотра объектов с высоким поглощением излучения (металлы)

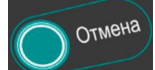

«ОТМЕНА» - кнопка отмены всех фильтров и обработок изображения, кроме увеличения и палитры

Кнопкой «ЦВЕТ» производится отмена окрашивания изображения на экране монитора, и изображение досматриваемого груза представляется в оттенках серого цвета. Повторное нажатие кнопки «ЦВЕТ» включает окрашивание в зависимости от Zэфф. элементов груза. Информация о толщине материала передается оттенками цветов. Вещества с Zэфф. от 0 до 10 будут окрашиваться на экране монитора в диапазоне от светло-желтого до темно-оранжевого, неорганические вещества с Zэфф. от 10 до 18 - от светло-зеленого до темно-зеленого, а вещества с Zэфф. от 18 до 40 - от светло-синего до темно-синего. Непросвеченные предметы и их области (Zэфф.>40) окрашиваются в черный цвет.

Кнопкой «НЕГАТИВ/ПОЗИТИВ» включается негативное изображение, при этом высоко поглощающие излучение объекты представляются светлыми, а слабо поглощающие - темными. В таком режиме мелкие или узкие объекты высокой плотности (например, провода) становятся более четко видимыми. Для получения позитивного изображения необходимо повторно нажать эту кнопку. Кнопкой «ЦВЕТ» производится окрашивание позитивного и негативного изображения.

Нажатием кнопки «ВЫДЕЛЕНИЕ МАТЕРИАЛА» переключается изображение определяемой группы веществ путем окрашивания их на мониторе в следующие основные цвета (остальные вещества представлены в оттенках серого):

- желтый - легкие элементы: водород, углерод, азот, кислород и их молекулярные соединения, органические материалы: многие взрывчатые вещества (например,  $C_3H_5(NO_3)$ 3 нитроглицерин), искусственные материалы (например, акрил), бумага, текстиль, продукты питания, дерево, вода;

 зеленый – средне-тяжелые элементы: «легкие» металлы - алюминий, натрий, хлор, неорганические вещества - поваренная соль;

 синий - металлы: титан, хром, железо, никель, медь, цинк, олово, свинец, золото, серебро и т.п..

Кнопкой «ПАЛИТРА» производится выбор палитры цветов изображения. Каждая из пяти палитр имеет свой определенный набор цветов, в которые окрашиваются различные части изображения (с сохранением принципа окрашивания в зависимости от Zэфф.), что позволяет в разных режимах лучше различать различные части изображения.

Кнопкой «ВЫСОКОЕ ПРОНИКНОВЕНИЕ» производится переключение в режимы высокого проникновения. При первом нажатии кнопки производится переключение в режим высокого проникновения. Повторное нажатие этой кнопки выделяет слабопросвеченные объекты. Для выхода из режима высокого проникновения необходимо еще раз нажать кнопку.

- обработки изображения:

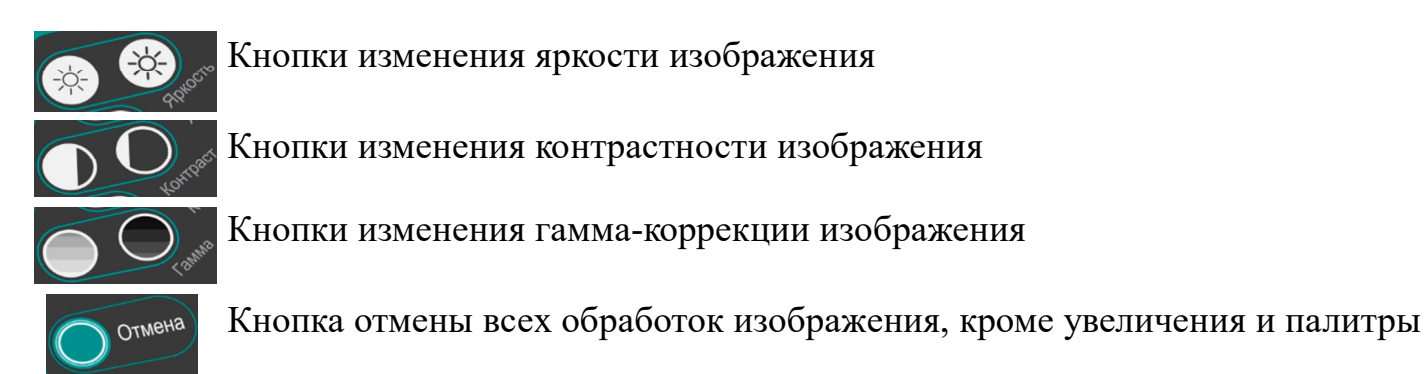

## **5.5 Принятие решения**

В соответствии с результатами анализа принятие решения позволяет объявить груз как «подозрительный». Для этого необходимо нажать одну из кнопок:

«ЗАПИСЬ» - кнопка записи текущего изображения

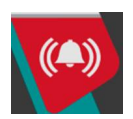

«ТРЕВОГА» - кнопка включения сигнала тревоги

Кнопка «ЗАПИСЬ» предназначена для записи на жесткий диск изображения подозрительного объекта.

Кнопка «ТРЕВОГА» предназначена для подачи сигнала типа «сухой контакт», передача файла изображения подозрительного или опасного объекта на внешние системы сбора данных (в случае подключения установки в сеть потребителя) и для записи на жесткий диск этого изображения.

При автоматическом обнаружении в грузе металлических элементов массой более 1,5 кг и органических элементов массой более 200 г так же происходит срабатывание «сухого контакта», сохранение изображения и его передача на внешние системы сбора данных (в случае подключения установки в сеть потребителя).

При отсутствии подозрений следует производить досмотр дальше.

При необходимости можно просмотреть ранее сохраненные изображения, нажав кнопку:

«ОТКРЫТЬ» - просмотр ранее записанных изображений

## **5.6 Меню оператора**

5.6.1 При необходимости оператор может включить дополнительные функции установки в меню программы. Для открытия меню нажать на пульте управления кнопку «МЕНЮ».

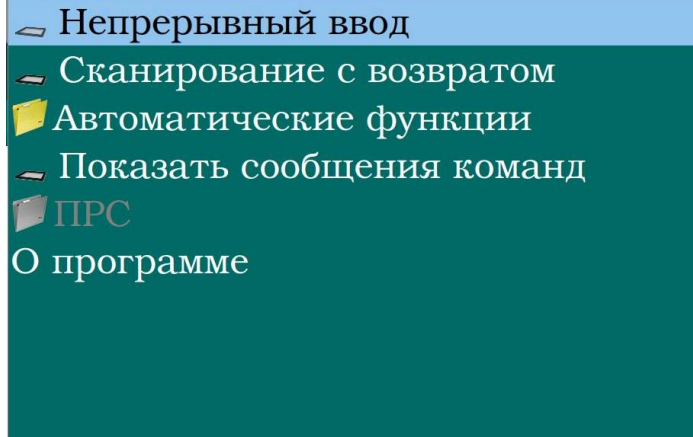

Перемещение по пунктам меню осуществляется кнопками 2▼ и 8▲ пульта управления. Выбор пункта меню осуществляется нажатием кнопки « $\rightarrow$ » поз. После нажатия на кнопку «» открывается папка или активируется функция, а напротив этого пункта подменю появится значок «**v**» (кроме пункта меню «О программе»). Для отмены активации функции необходимо повторно выбрать пункт меню и нажать «», при этом слева от этого пункта исчезнет значок «**v**» (если значок «**v**» стоит – пункт активирован). Для выхода из папки необходимо нажать кнопку «ОТМЕНА» или кнопку «МЕНЮ».

5.6.2 Пункт меню «**Непрерывный ввод**». После активации этого пункта рентген на установке будет включаться одновременно с началом движения транспортера, даже если на транспортере отсутствует груз.

5.6.3 Пункт меню «**Сканирование с возвратом**». Эта функция позволяет использовать установку только с одной стороны туннеля. То есть, если исследуемый предмет поставить на транспортер с определенной стороны, то после сканирования этот предмет автоматически вернется обратно в то же определенное место.

5.6.4 Папка «**Автоматические функции**». После выбора папки и нажатия кнопки «اله» появится подменю:

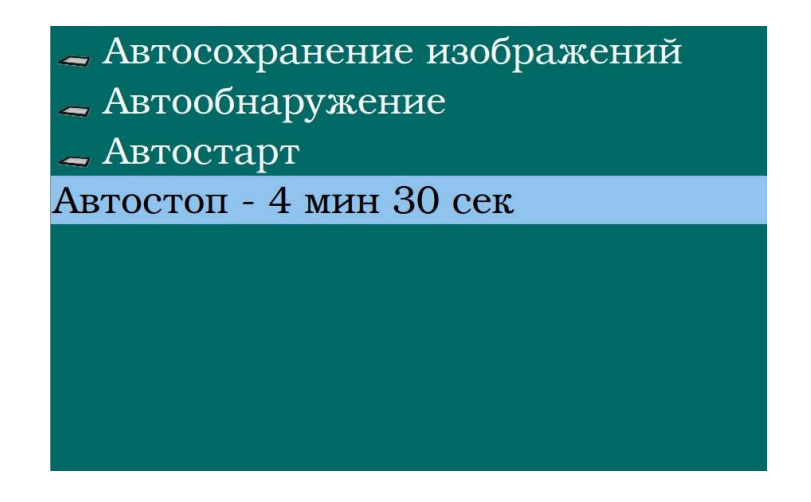

5.6.4.1 Пункт подменю «**Автосохранение изображений**». Данная функция позволяет в автоматическом режиме записывать все изображения, появляющиеся на экране монитора.

5.6.4.2 Пункт подменю «**Автоматическое обнаружение**». При помощи этой функции внимание пользователя будет привлечено, благодаря соответствующим маркировкам, к подозрительным объектам и объектам с более высоким поглощением. Объекты, которые могут быть взрывчатыми веществами или наркотиками, на изображении заключаются в голубую рамку, объекты с более высоким поглощением заключаются в красную рамку.

5.6.4.3 Пункт подменю «**Автостарт**» (функция реализуется опционально, по дополнительному соглашению с заказчиком). При активации этой функции движение транспортера включается автоматически при попадании на него объекта контроля. Функции начинает работать после первого включения транспортера вручную, с пульта управления - таким образом задается направление движение транспортера. Для разблокировки пункта подменю «Автостарт» необходимо активировать пункт подменю «Автостарт» в меню администратора (см. 5.7.4.12).

5.6.4.4 Пункт подменю «**Автостоп**» позволяет увеличить или уменьшить время, в течение которого продолжается движение транспортера после пересечения последним грузом датчиков наличия багажа на выходе туннеля. Функцию «**Автостоп**» отключить нельзя, можно только изменять время ее срабатывания.

5.6.5 Пункт меню «**Показать сообщения команд**». При активации этой функции в правой части экрана монитора появляется окно с сообщениями различных устройств, что позволяет отслеживать обмен информацией между головным (управляющим) компьютером и платой управления установки:

> Тест ком портов Ком порт туннеля найден Ком порт пульта найден Ком порт илучателя 1 найден Ком порт илучателя 2 найден Нет соединение с сервером Т> Выкл Рен Т> Состояние датчиков Т< Рентген выключен Т<Барьер 1 открыт Т<Барьер 2 открыт Т< Защитная шторка закрыта И1> Выкл Рен И2> Выкл Рен И1< Рен Выкл И2< Рен Выкл И1> Установи кВ И2> Установи кВ И1> Установи мА И2> Установи мА И1< кВ установлены И2<кВ установлены И1<мА установлены И2<мА установлены

Также в этом окне можно увидеть сообщения о работе световых барьеров и по этим сообщениям можно подстраивать световые барьеры, если они «моргают».

5.6.6 Пункт меню «**ПРС**» позволяет изменять настройки подавителя радиосигнала.

#### *Эта функция не входит в стандартный комплект поставки и оговаривается заказчиком отдельно.*

5.6.7 Пункт меню «**О программе**». Отделу сервисного обслуживания предприятия-изготовителя в случае выхода из строя установки, как правило, необходимо знать версию программного пакета. Для того, чтобы узнать это, необходимо выбрать пункт «О программе» и нажать « $\downarrow$ ». Появится информация о версии программы, которая может понадобиться для получения обновления программы.

## **5.7 Меню администратора**

5.7.1 Подключить к ПК стандартную клавиатуру и манипулятор «мышь». Перевести клавиатуру на английскую раскладку. Перемещение по пунктам меню осуществляется с помощью кнопок клавиатуры ↑, ↓, →, ←, подтверждение выбора клавишей «ENTER» или манипулятором «мышь». Для выхода из меню нажать кнопку кнопку «ESCAPE» на клавиатуре ПК.

5.7.2 Для вызова меню администратора нажать на клавиатуре ПК кнопку «М». Появится меню:

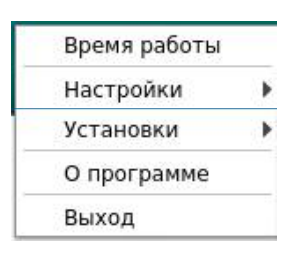

5.7.3 Пункт меню «**Время работы**». При выборе это пункта на экране появится окно, в котором можно увидеть общее время работы установки, а также время работы рентгеновского излучателя:

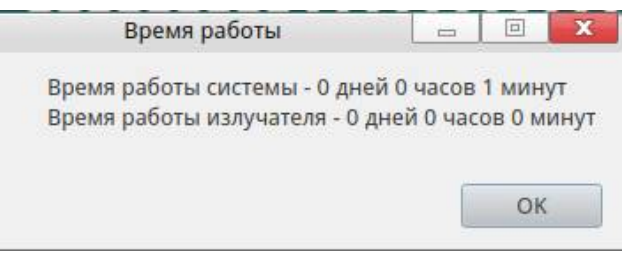

5.7.4 Пункт меню «**Настройки**». При выборе этого пункта справа от основного меню откроется подменю:

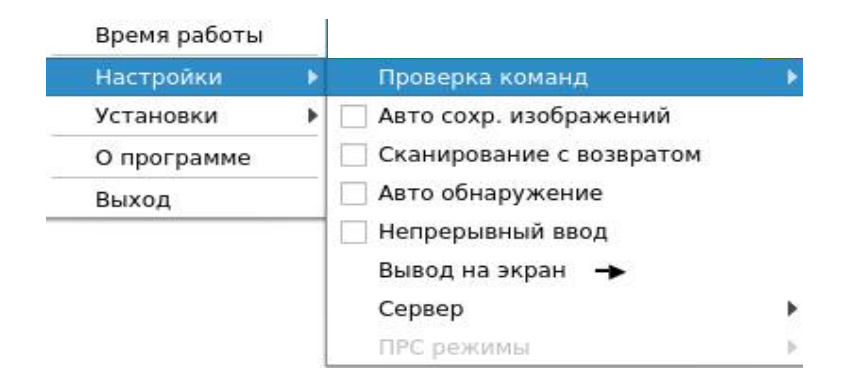

#### 5.7.4.1 Пункт подменю «**Проверка команд**» содержит два подраздела:

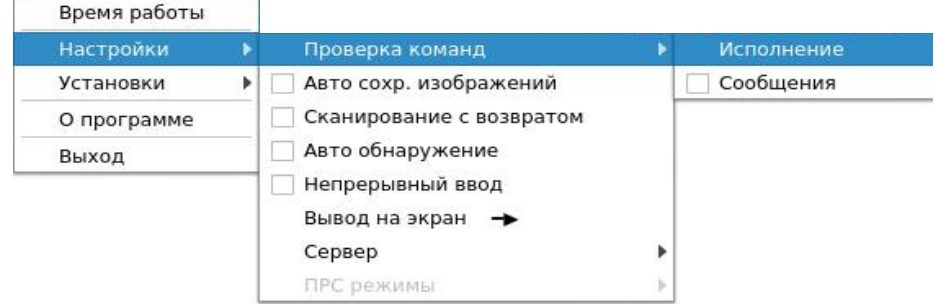

5.7.4.1.1 Подраздел «**Исполнение**» позволяет проверить работоспособность различных систем установки посредством активации соответствующих команд:

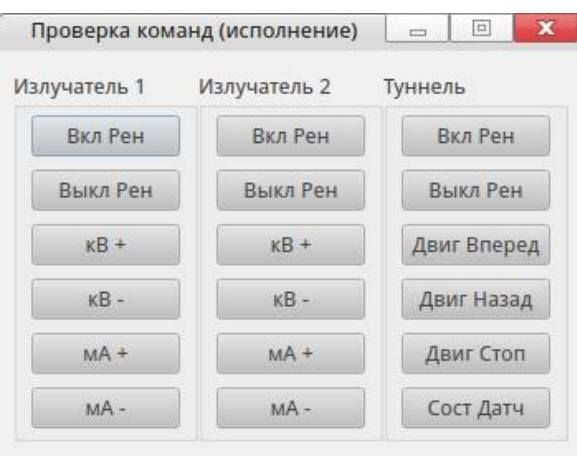

5.7.4.1.2 Подраздел «**Сообщения**» аналогичен описанному в 5.6.5.

5.7.4.2 Пункт подменю «**Авто сохр. изображений**» аналогичен описанному в 5.6.4.1.

5.7.4.3 Пункт подменю «**Сканирование с возвратом**» аналогичен описанному в 5.6.3.

5.7.4.4 Пункт подменю «**Авто обнаружению**» аналогичен описанному в 5.6.4.2.

5.7.4.5 Пункт подменю «**Непрерывный ввод**» аналогичен описанному в 5.6.2.

5.7.4.6 Пункт подменю «**Вывод на экран**» задает направление вывода изображения на экране монитора - слева направо или справа налево, при этом движение транспортера может быть включено в любую сторону. Для изменения направления вывода изображения необходимо либо выделить этот пункт и нажать «ENTER», либо щелкнуть по пункту один раз левой кнопкой «мыши».

5.7.4.7 Пункт подменю «**Сервер**» позволяет настроить передачу данных на удаленный сервер.

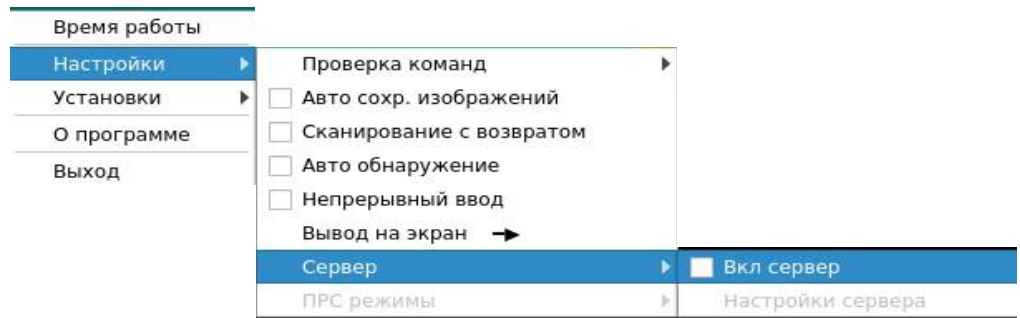

Для этого нужно активировать подраздел «**Вкл сервер**», после этого станет активным раздел «**Настройки сервера**». При выборе подраздела «Настройки сервера» появляется окно, в котором необходимо указать параметры удаленного сервера.

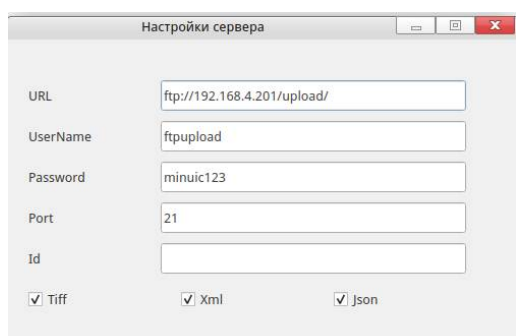

5.7.4.8 Пункт подменю «**ПРС**» позволяет изменять настройки подавителя радиосигнала (если установка снабжена подавителем радиосигнала):

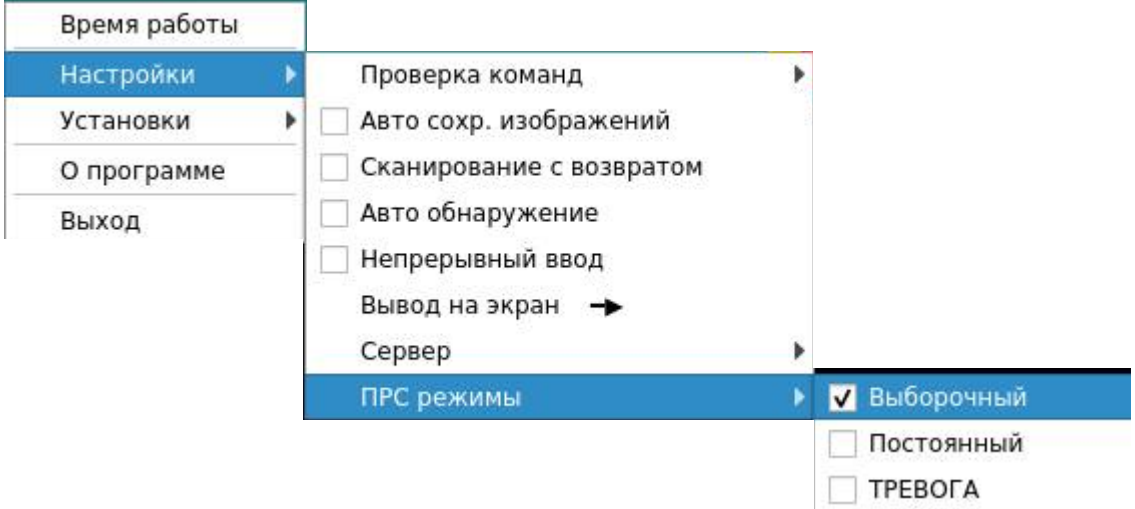

Для разблокировки пункта «ПРС» необходимо в пункте меню «Установки» активировать пункт «ПРС».

5.7.5 Пункт меню «**Установки**». При выборе этого пункта справа от основного меню откроется подменю:

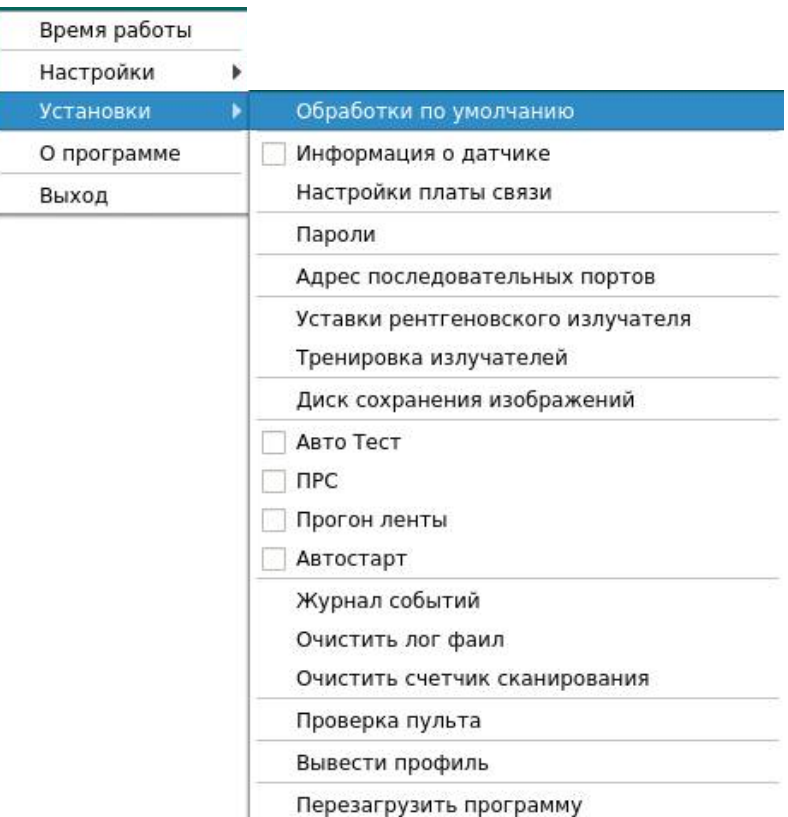

5.7.5.1 Пункт подменю «**Обработки по умолчанию**» используется для задания первичных настроек изображения.

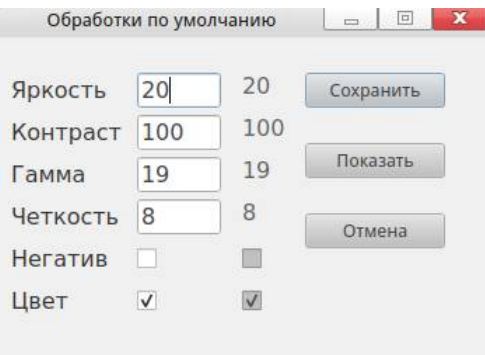

Именно к этим настройкам возвращается изображения при нажатии кнопки «ОТМЕНА» на пульте управления. Изменять эти настройки не рекомендуется.

5.7.5.2 При активации пункта подменю «**Информация о датчике**» на экране монитора появляется горизонтальная красная линия с информацией о номере датчика. Перемещая эту линию с помощью клавиш ↓, ↑ или «мышью», можно узнать номер неисправного датчика. Подмена неисправного датчика на исправный осуществляется с помощью клавиш «PAGE UP» или «PAGE DOWN».

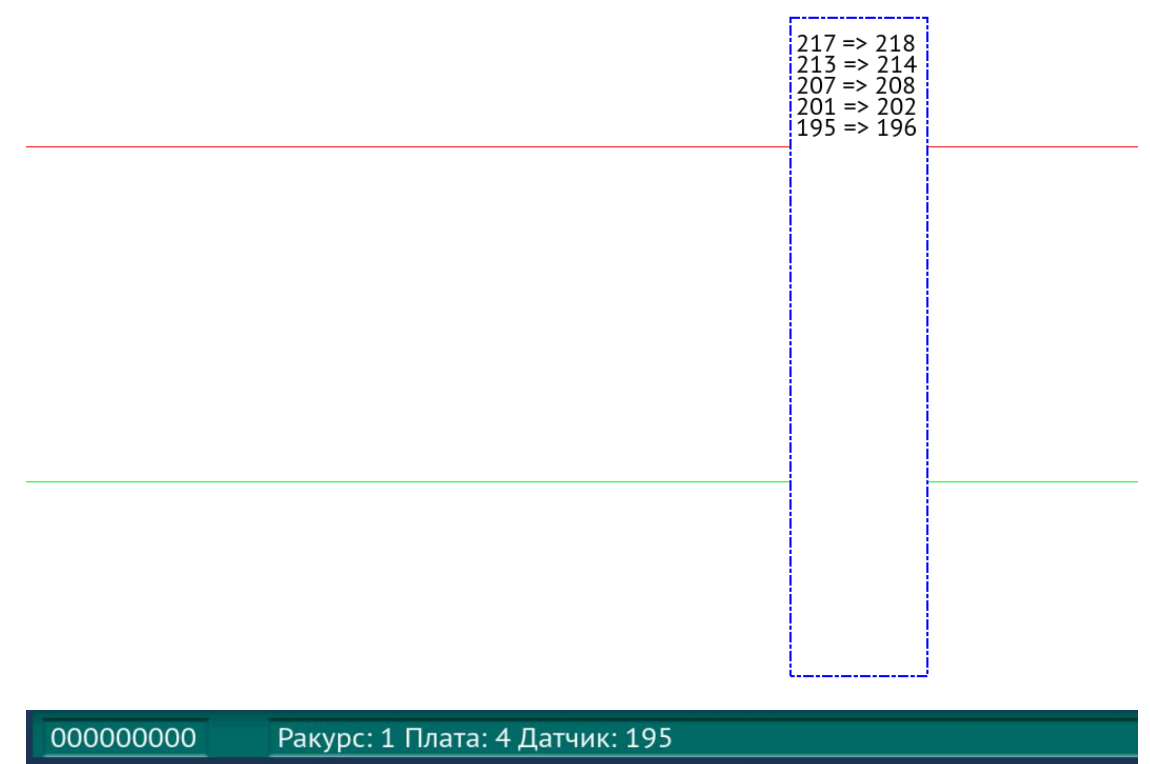

5.7.5.3 Пункт подменю «**Настройки платы связи**» используется для настройки рентгеноприемных детекторов:

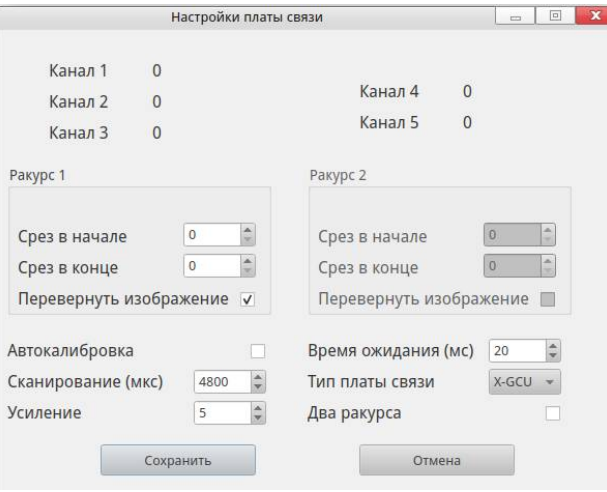

5.7.5.4 Пункт подменю «**Пароли**» используется для создания паролей новых учетных записей.

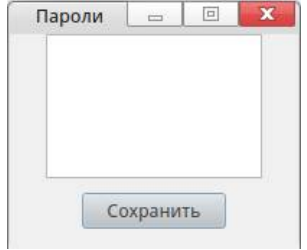

5.7.5.5 Пункт подменю «**Адрес последовательных портов**» используется для корректного подключения отдельных узлов к ПК и заданию времени задержки загрузки ПО до момента обнаружения com-портов или :

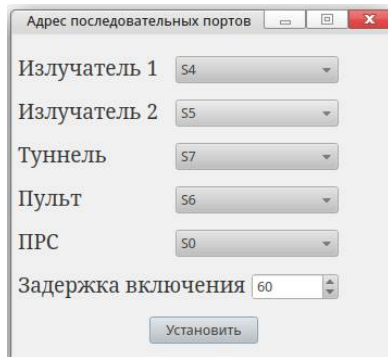

5.7.5.6 Пункт подменю «**Уставки рентгеновского излучателя**» используется для задания режимов работы излучателя(-ей).

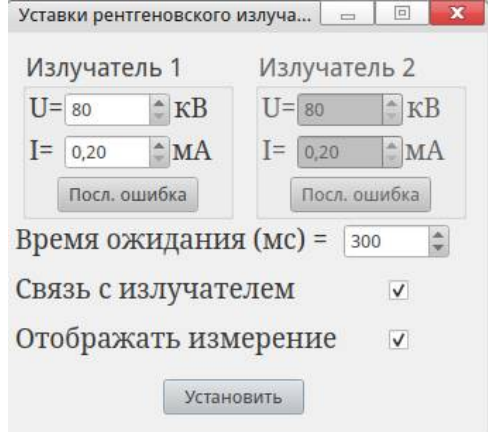

5.7.5.7 Пункт подменю «**Тренировка излучателей**» позволяет производить тренировку источника(-ов) рентгеновского излучения. Во время проведения этой операции на экране монитора появляются надписи:

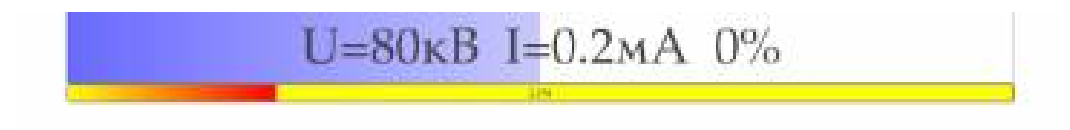

5.7.5.8 Пункт подменю «**Диск сохранения изображений**» используется для задания места сохранения изображений:

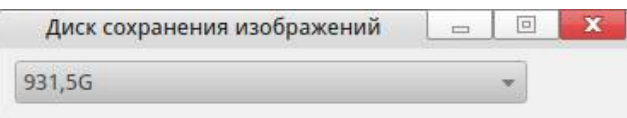

5.7.5.9 Пункт подменю «**Авто Тест**» разрешает осуществлять работу установки по замкнутому циклу, например, после ремонта или настройки. Для этого необходимо после активации этой функции поставить на транспортер любой груз и нажать кнопку движения транспортера: «Z» - влево, «Y» - вправо. После этого установка начнет сканирование груза вперед и назад поочередно. По окончании теста необходимо отключить остановить движение транспортера и отключить эту функцию нажатием кнопки «Х».

5.7.5.10 Пункт подменю «**ПРС**» предназначен для активации пункта «ПРС» в пункте меню «Настройки» (см. 5.7.4.8).

5.7.5.11 Пункт подменю «**Прогон ленты**» предназначен для включения движения транспортера с целью освободить туннель установки перед тестированием.

5.7.5.12 Пункт подменю «**Автостарт**» предназначен для активации пункта подменю «Автостарт» в папке «Автоматические функции» в меню оператора (см. 5.6.4.3).

5.7.5.13 Пункт подменю «Журнал событий»:

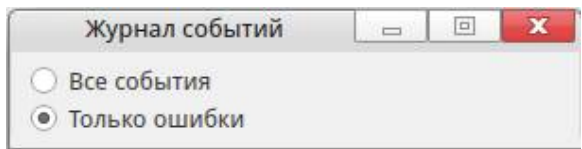

Эта функция служит для более точной диагностики неисправности установки. Программа создает файл, в который заносятся определенные параметры. Этот файл является «накопителем неисправностей» установки. При выборе положения «Все события» в файл журнала будут заноситься все команды и события, происходящие во время работы установки. Это позволит более точно понять причину неисправности. При выборе положения «Только ошибки» в файл журнала будут заноситься ошибки и предупреждения.

Для расшифровки этого файла, его необходимо передать в отдел сервисного обслуживания предприятия-изготовителя.

5.7.5.14 Пункт подменю «**Очистить лог файл**» предназначен для удаления файла журнала событий.

5.7.5.15 Пункт подменю «**Очистить счетчик сканирования**» предназначен для обнуления счетчика сканирования багажа.

5.7.5.16 Пункт подменю «**Проверка пульта**» предназначен для проверки работоспособности клавиш пульта управления. При срабатывании клавиши пульта управления, на модели пульта управления будет подсвечена соответствующая область:

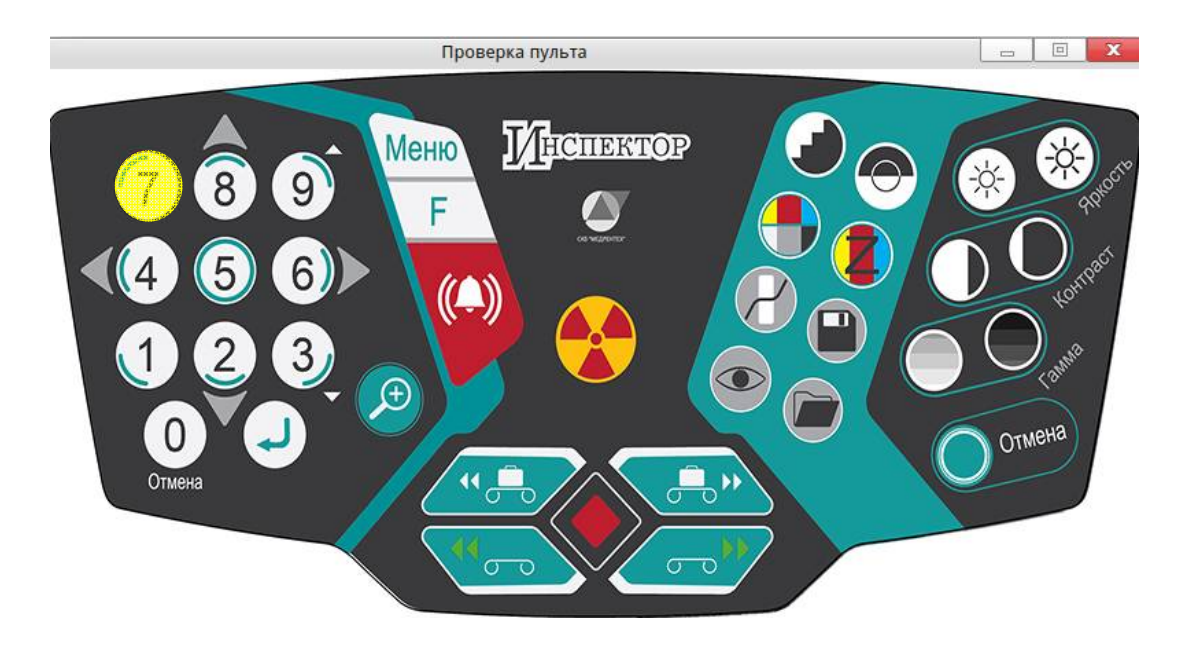

5.7.5.17 Пункт подменю «**Вывести профиль**» позволяет наблюдать сигналограмму линеек установки. Это необходимо при настройке линеек. На экране монитора появится разлинованное на клетки поле с сигналограммой рентгеноприемных датчиков (для этого датчики должны быть подключены к ПК).

Клавиши для управления профилем:

8↑, 2↓ - увеличение/уменьшение масштаба:

4← , 6→ - перемещение по сетке сигналограммы;

Q – включение сканирования;

P – отключение сканирования;

U – включение рентгена;

V – выключение рентгена.

Настройка профиля рентгеноприемных датчиков:

Включить сканирование (Q), выбрать масштаб  $(8\uparrow, 2\downarrow, 4 \leftarrow, 6 \rightarrow)$ .

Включить рентген (U).

Перемещая линейки, коллиматор и моноблок, добиться максимальных значений сигналов детекторов на экране монитора. **Значения сигналов не должны быть выше уровня 4096**, в противном случае на экране монитора во время сканирования будут полосы.

5.7.5.18 Пункт подменю «**Перезагрузить программу**» для перезагрузки программы без выключения установки.

5.7.6 Пункт меню «**О программе**» выводит окно с версией программного пакета:

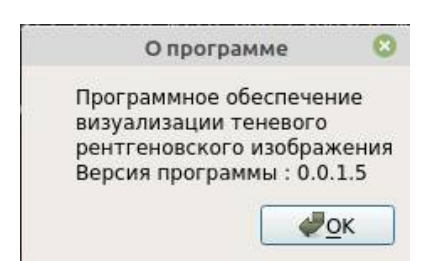

Номер версии программного пакета может понадобиться для получения обновления ПО системы.

5.7.7 Пункт меню «**Выход**» предназначен для закрытия ПО установки без выключения ПК.

## **Глава 6. Распознавание материалов**

#### **6.1. Общие положения**

Задачей функции распознавания материалов является обеспечение оператора информацией относительно физической природы сканируемых материалов. Четырехцветный пользовательский интерфейс предназначен для облегчения поиска специфических материалов (алкогольных напитков, наркотиков, металлов, и т.д.), а также для идентификации груза.

### **6.1.1 Механизм распознавания**

Система распознавания выполняет измерение атомных чисел (Zэфф.) сканируемых материалов для проведения оценки их физической природы.

На основе полученной информации к рентгеноскопическим изображениям сканируемого груза добавляются цвета, что позволяет классифицировать груз по четырем категориям:

- органические вещества и легкие элементы: 0<Zэфф.<10;
- неорганические вещества и средне-тяжелые элементы: (10<Zэфф.<18);
- тяжелые элементы: (18<Zэфф.<40);
- непросвеченные предметы и их области: Zэфф.>40.

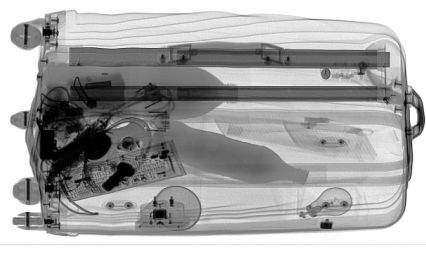

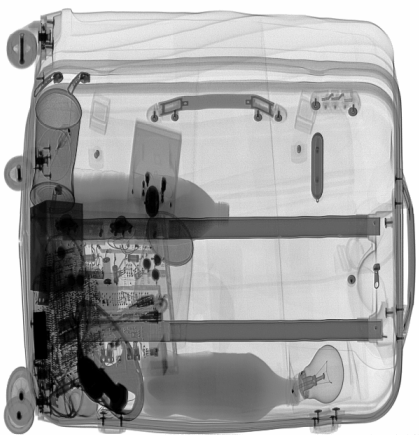

Изображение без опции распознавания Изображение с опцией распознавания

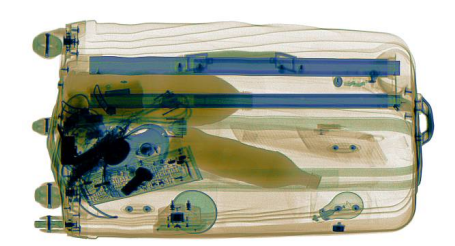

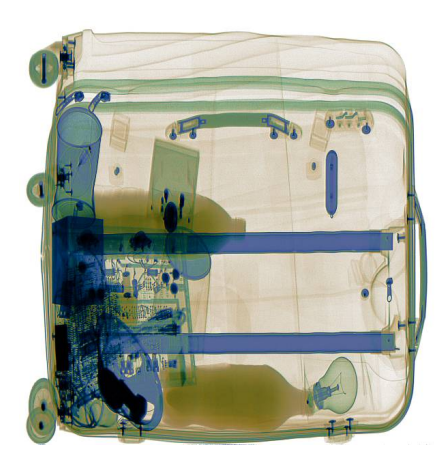

Когда ПОТОК лучей проникает рентгеновских СКВОЗЬ различной материалы природы, отображаемая информация соответствует среднему значению измерений атомных чисел. взрывчатые вещества (органические материалы), Например: спрятанные за стальным щитом (металлом) будут отображаться как промежуточные материалы.

## 6.1.2 Использование функции распознавания материалов

Программе "УПДГиБ Инспектор» достаточно одного сканирования в режиме дуальной энергии для получения изображения с распознаванием материалов.

## **6.2 Пользовательский интерфейс с функцией распознавания материалов**

Пользовательский интерфейс функции распознавания материалов представлен кнопками «ЦВЕТ», «ПАЛИТРА» и «ВЫДЕЛЕНИЕ МАТЕРИАЛА».

В таблице, представленной ниже, приведено более подробное описание команд распознавания материалов:

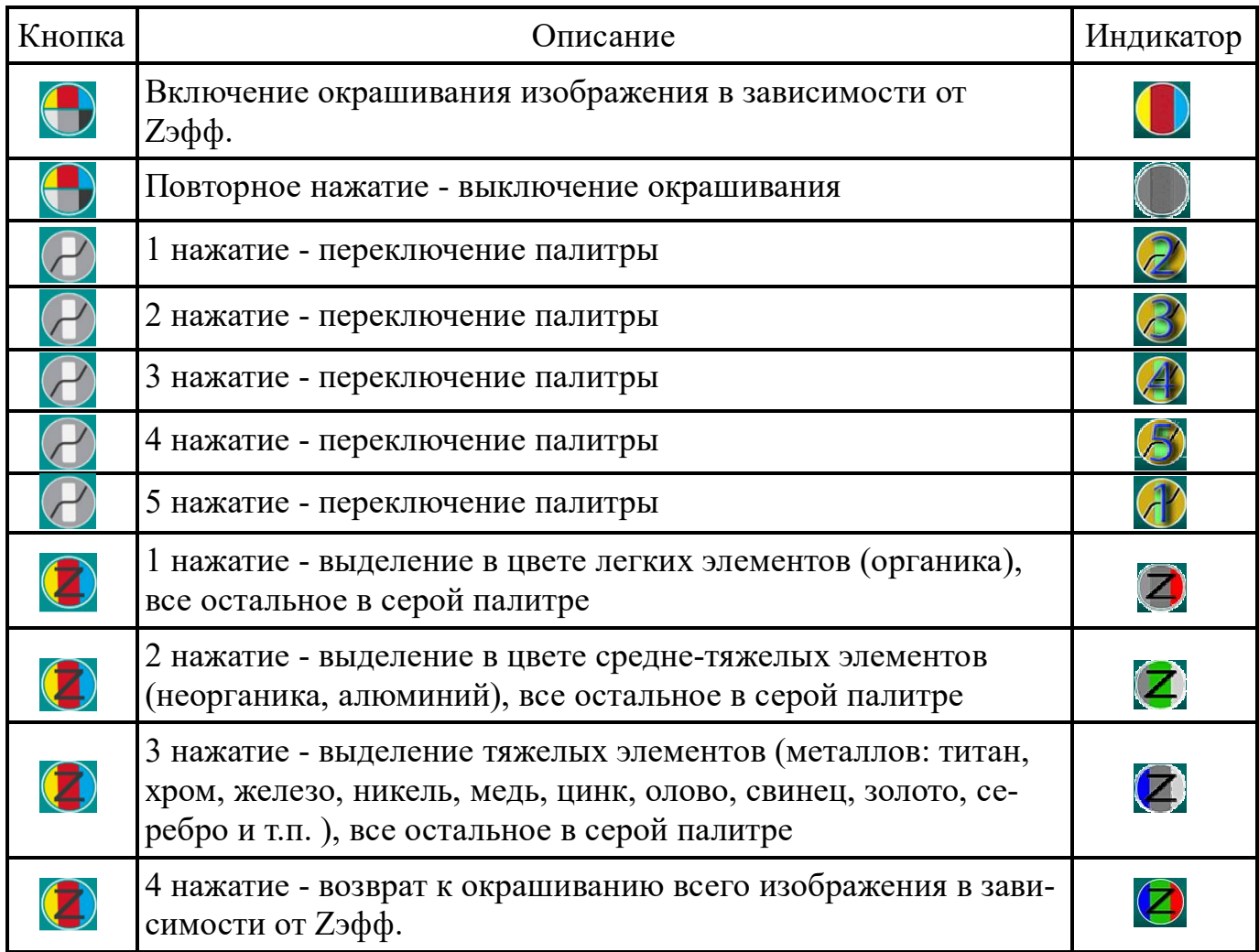

# **6.3 Область отображения**

При активации функции распознавания на экран выводится цветное изображение сканируемого груза.

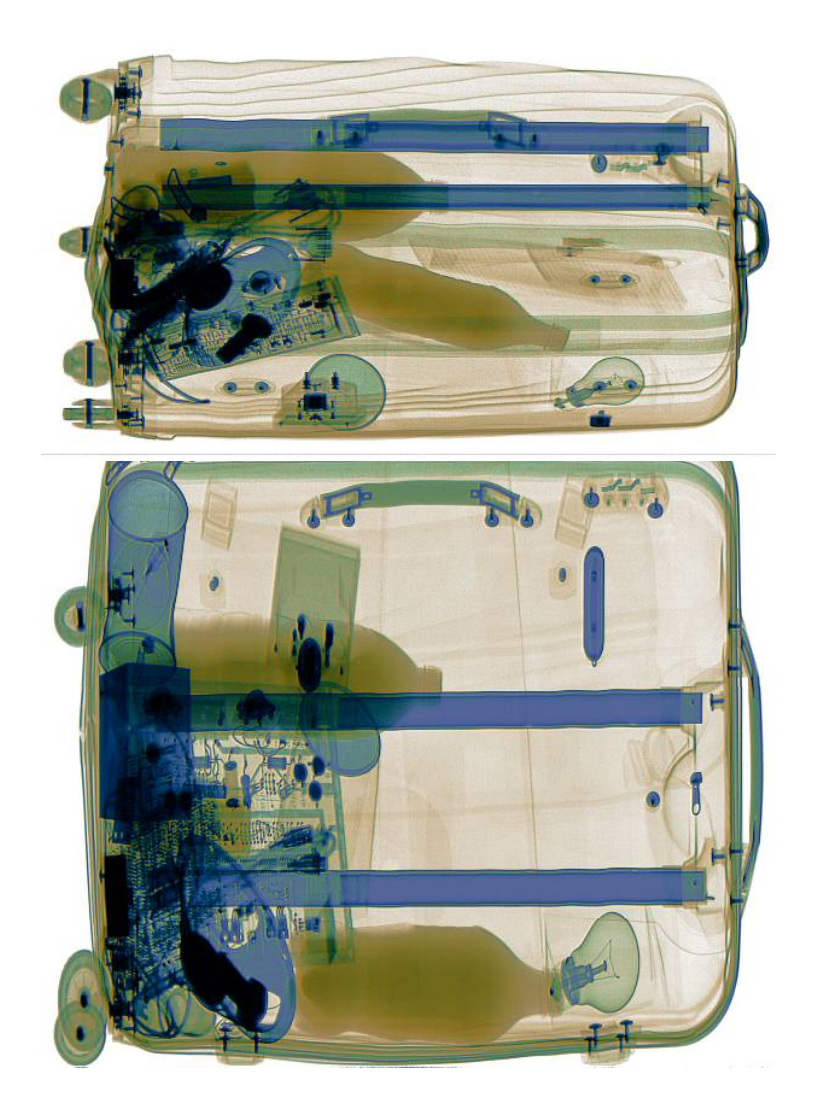

В зависимости от полученных при измерениях атомных чисел, цвета дают возможность оператору произвести классификацию материалов по четырем категориям.

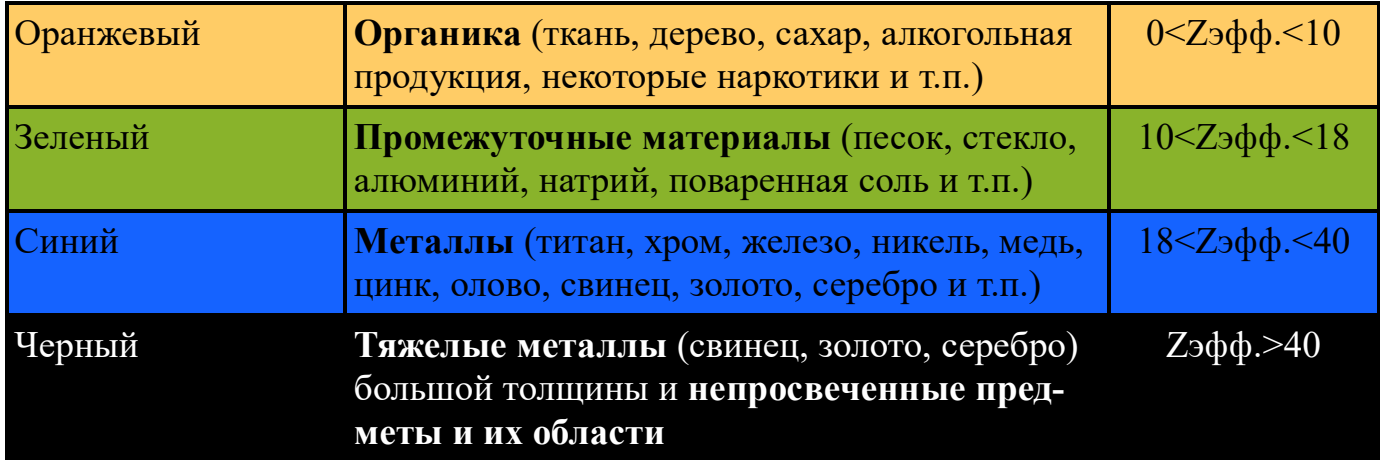

# **Глава 7. Просмотр архивных изображений**

В программе имеется возможность вывести на экран ранее сохраненное изображение и, при необходимости, произвести его обработку, сохранить и передать на внешние системы сбора данных (в случае подключения установки в сеть потребителя)